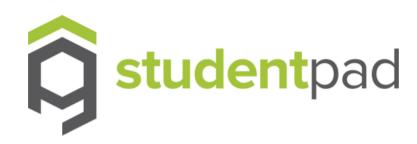

# Guides for Providers Registering with Studentpad

How to add your property

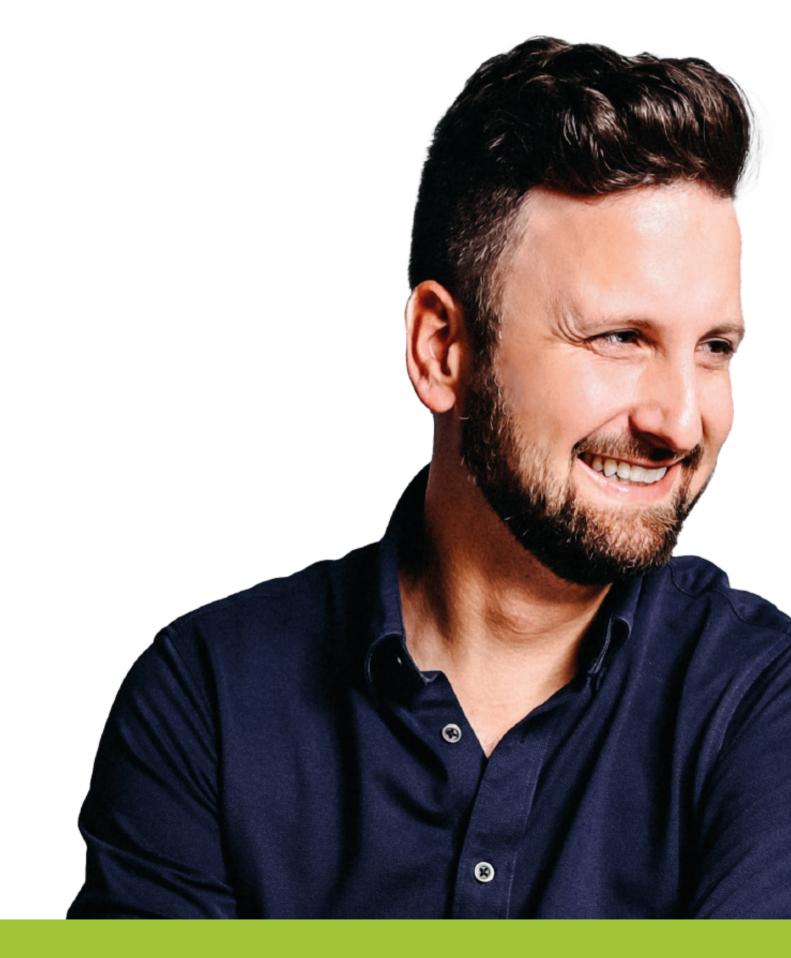

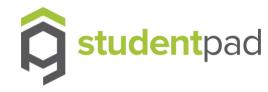

## Add your property

It is easy and straight forward to add your property. In order to make it as easy as possible, it is a good idea to have access to the latest photos, floor plans and safety certificates for your property.

Once you've registered, you'll see a screen offering you the chance to manually create your first property, to do so simply follow the prompts on the screen.

Tip - Want to add your property later?
The easiest way to do that is, when you log back into Studentpad, click on the logo at the top left of the screen, this will take you to your dashboard, from here, simply continue where you left off and follow the on-screen guidance:

**Tip** – Want to add another property? Select add a *new property* from your dashboard.

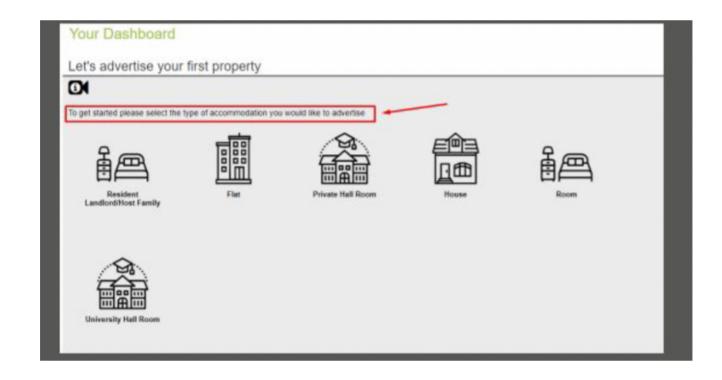

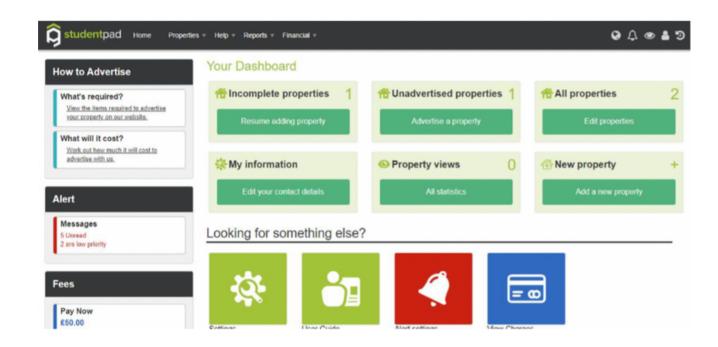

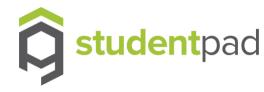

### **Adding Your Property**

Enter your postcode and then select the address of the property.

Select **Next** button

In the section that appears next, select all of the options that apply to your property, add number of bedrooms, and complete the property description.

Auto save - As you fill in details of your property, those details will be automatically saved as you go. You will see a green tick to show it has saved

#### Top Tip

The property description is a great place to promote why a student should choose your property over others. You can also include any special offers in there.

#### **Facilities**

In this section, select the facilities your property provides, it is important to be exact to ensure you promote your property fully to students

The sustainable living section helps students see what is available in your property, it's a great idea to keep this section up to date.

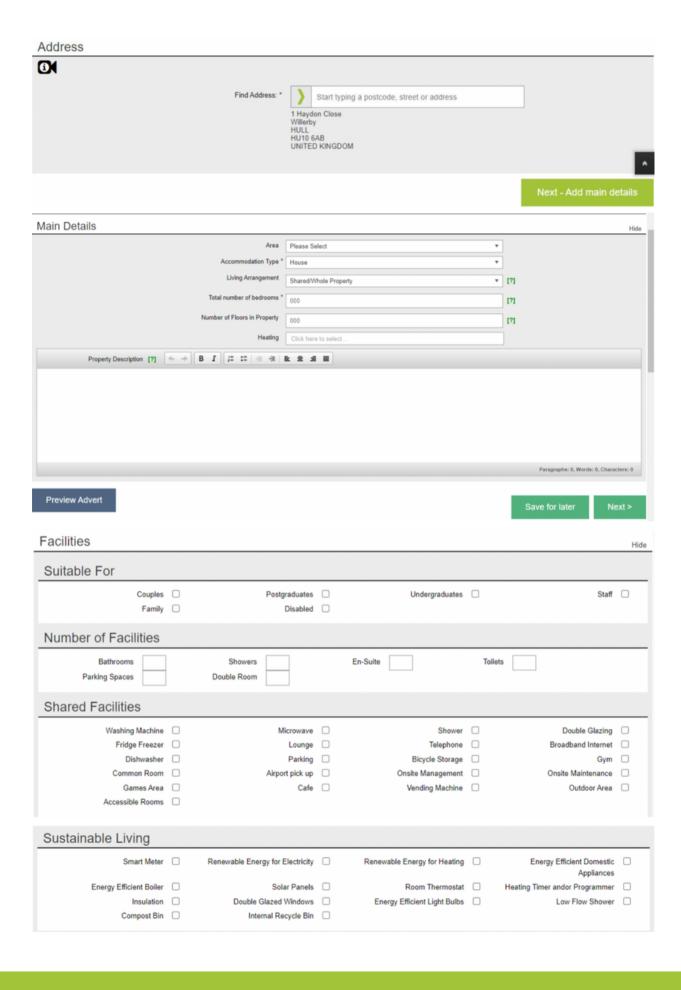

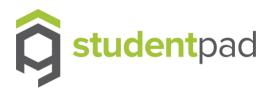

#### Top Tip

If you choose "Save for Later" you can come back and finish creating your property later by going to your dashboard and clicking on the "Resume adding property" link shown in the screenshot below

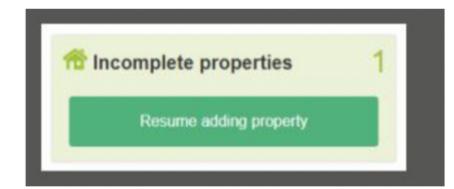

#### Photos & Floorplan

You will now progress to a section of the form that allows you to upload photos of your property and edit them as you wish.

You can drag and drop the photo to the top left corner to ensure the most appealing photo showcases the property

## Top Tip

Where possible you should upload images in landscape orientation for the best viewing results.

If you upload photos in portrait orientation an amber warning triangle will appear over your image to make you aware of this.

If you upload images that are low resolution, a red warning triangle will appear over the relevant photo to make you aware.

Valid file types are png, jpg & gif.

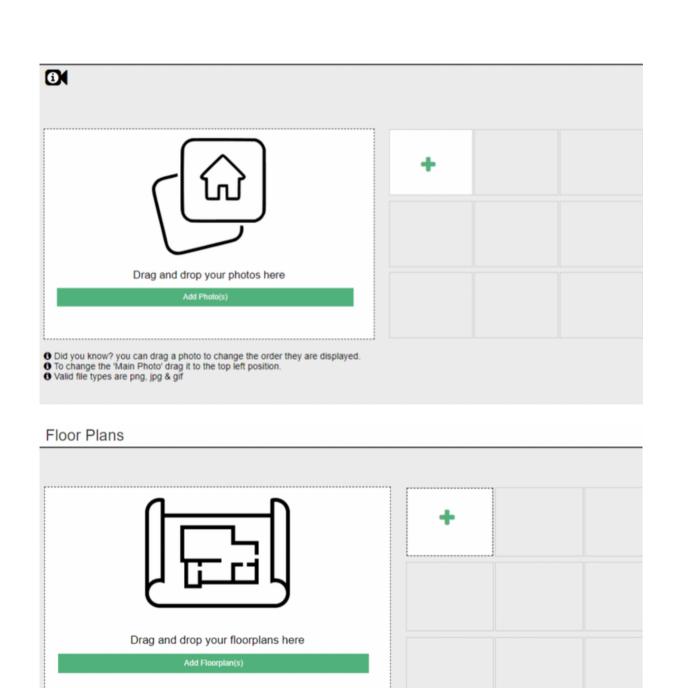

1 Did you know? you can drag a floorplan to change the order they are displayed

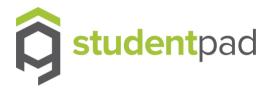

#### Video Tour

Clicking the "Next" button will take you to a section where you can add a link from a supported video hosting site such as youtube.com or a site that allows users to interactively "tour" your property like matterport.com

#### Certificates

The next section of the form allows you to upload copies of certificates such as *Gas Safety* or *EPC* and enter expiry dates for these certificates.

Once this section is complete, you can click the button at the bottom of the screen to proceed and create your advert.

You can view a certificate once it has been uploaded, if required. Only some certificates are mandatory and these will be highlighted.

#### Top Tip

View the video if you need more help
The next step is to Advertise your
property, you must complete this step
I order to advertise your property on
Studentpad.

## Adding Your Advert

The advert page allows you to create the property advert, including:

- the number of bedrooms that are available to rent in your property
- the price(s) to rent your accommodation/rooms
- any utilities included in your rent
- When the accommodation is available
- and when you want your advert to start.

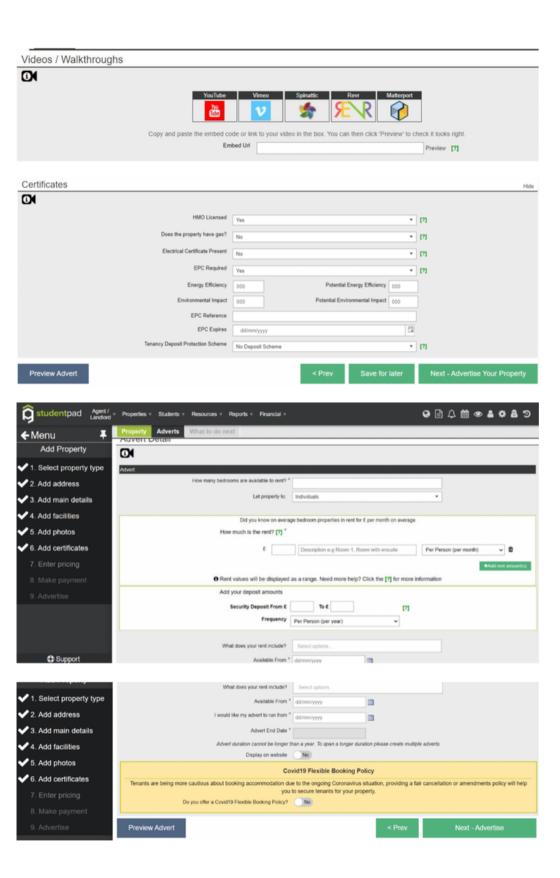

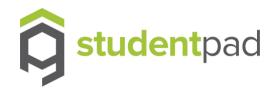

Once you've filled in these details, click the "Next - Make Payment" button.
Upon clicking that button you will be taken to your "order" which will tell you how much is outstanding for you to pay so that your advert can go live.

Click "Pay Now" to be taken to PayPal.com where you can either log in if you have a PayPal account or you can continue as a guest and simply enter your debit or credit card details.

You may also reach the 'What to do next' page. This could be because we are waiting for payment or a member of the team needs to 'vet' the property and check the certificates.

We will get onto this as soon as possible.

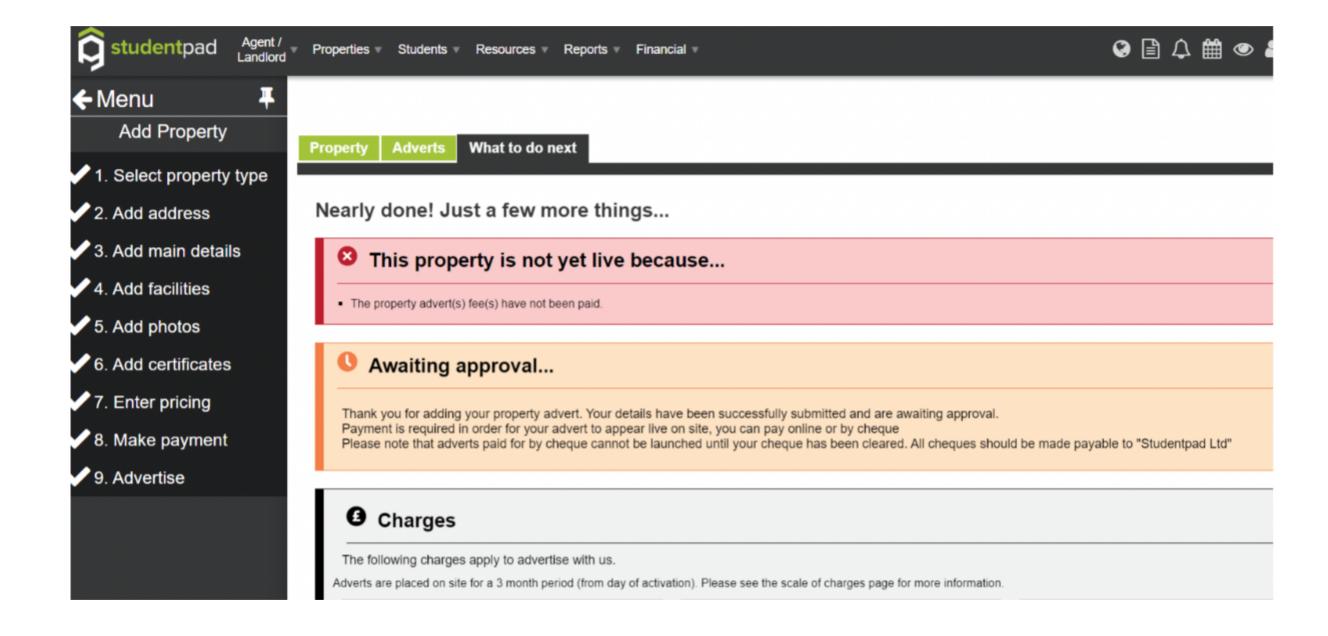

www.studentpad.co.uk 01482 633 320

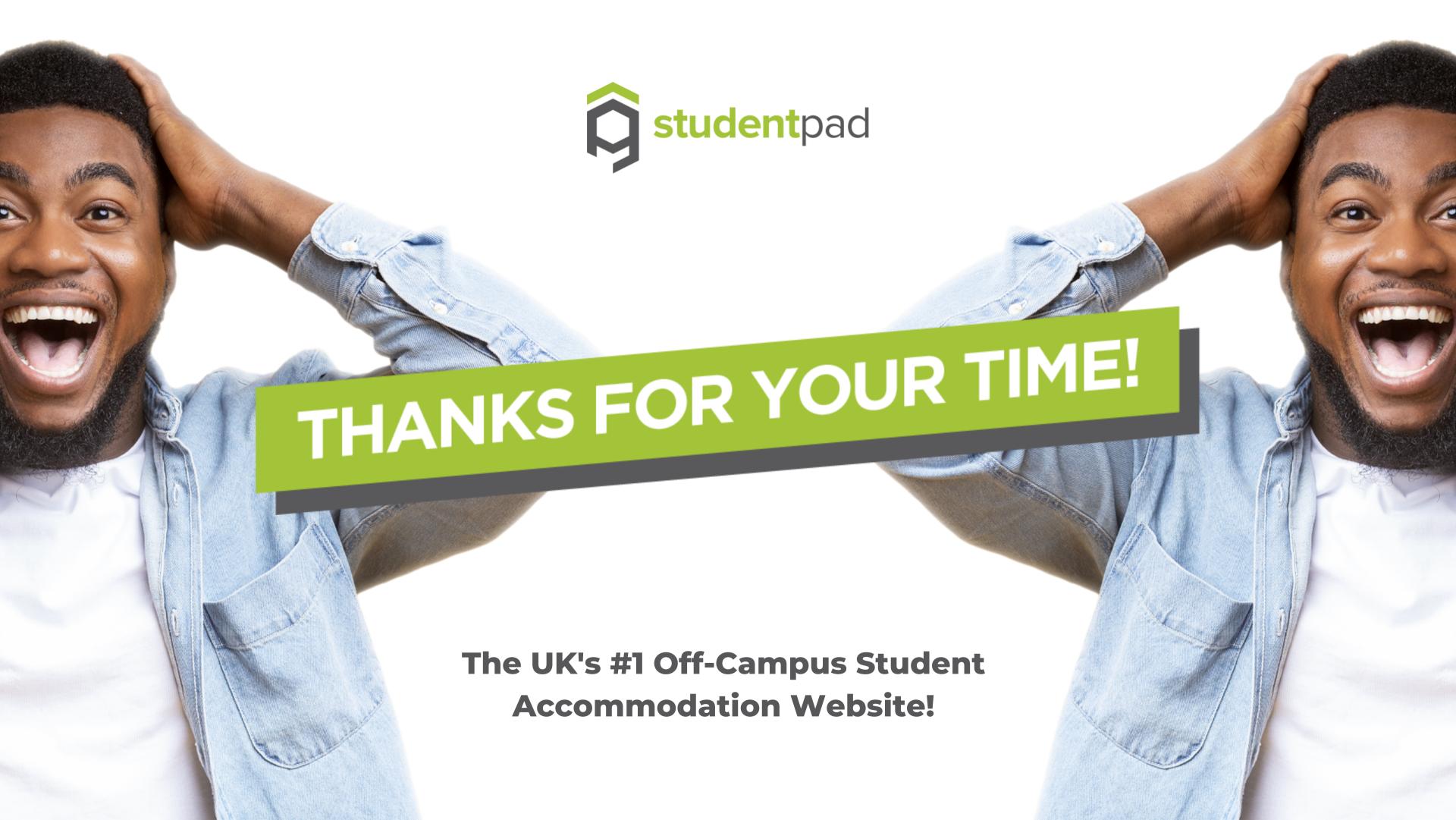